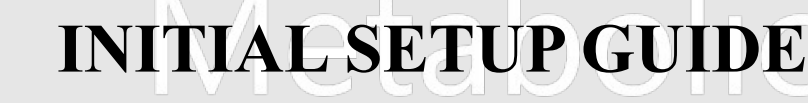

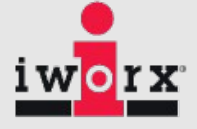

#### **The instruction in this guide need to be performed only once to configure your computer to use the Metabolic cart.**

1) Use the software installation CD to install LabScribe Software.

### **Minimum OS Requirements:**

- PC Vista-Win10 4GB RAM
- MAC OS-X 10.9 (Mavericks or newer)

2) Connect the iWorx Peak or iWorx PeakPro to the computer using the USB cable. Connect the power supply and turn it on.

3) Open LabScribe Software – either by double-clicking the shortcut on the desktop or by clicking – Start, then All Programs, iWorx, LabScribe.

4) Load the Settings Group:

- 1. Click "**Settings**" on the LabScribe Menu
- 2. Click "**Load Group**" a new window will open with some folders
- 3. Click the "**FitnessAssessment**" folder and choose the **FitnessAssessment.iwxgrp** file
- 4. Double-click the group or click "Open"
- 5. The window will close and you will be back to the original LabScribe recording window
- 5) If you are using ANT+ Heart Rate monitor, and have purchase the ANT+ license for LabScribe.
	- 1. Click "External Devices" on the LabScribe File Edit View Tools Settings Advanced External Devices Hel Menu.
	- 2. Choose **Ant+ HR Sensor** and then **Setup**.
	- 3. Choose the USB port that the ANT+ USB

dongle is plugged in and enter the ANT+ license for LabScribe provided to you. 4. Select Enable ANT+ HR Sensor. Click OK.

6) Initial Full Spirometer Flow Head Calibration:

*Note: The full spirometer calibration needs to be performed only once. The quick calibration procedure is performed before each test. Whenever you will be using a different flow head, you will need to repeat this full spirometer calibration procedure from the beginning by loading a new Spirometer Calibration settings file.* 

- 1. Click Settings Choose SpirometerCalibration to launch the calibration settings file.
- 2. Plug the flow head tubing into the Flow connectors on the front of the Peak, matching the colors.

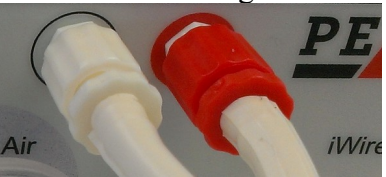

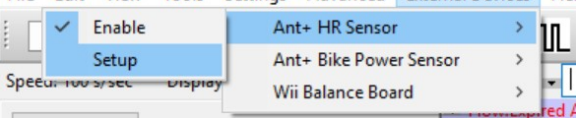

# **INITIAL SETUP GUIDE**

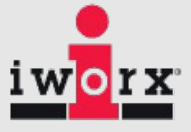

- 3. Connect the other end of the flow head tubing to the flow head, making sure that the ribbed side of the tubing connects the red marked port on the flow head.
- 4. Connect end of the flow head to the flowhead port of the mixing chamber, making sure that the red port faces the mixing chamber. Make sure the tubing is in an upright direction.
- 5. Connect one end of the smooth bore tubing to the 3L calibration syringe.

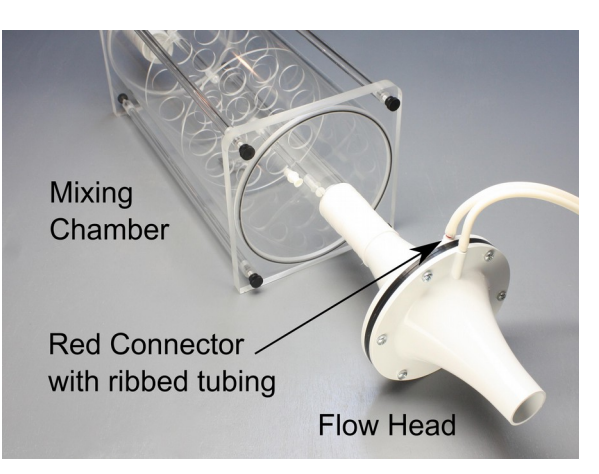

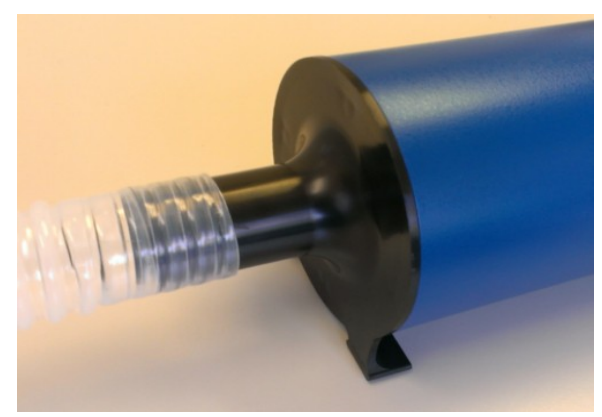

- 6. Connect the other end of the smooth bore tubing to "**Tubing to Mask**" port on the mixing chamber, opposite the flow head,
- 7. Keep the black and white plugs connected to the Gas sampling ports on the mixing chamber or connect the clear gas analyzer tubing from the port on one side of the mixing chamber to the port on the other. This ensures there is no air leaking from the chamber.

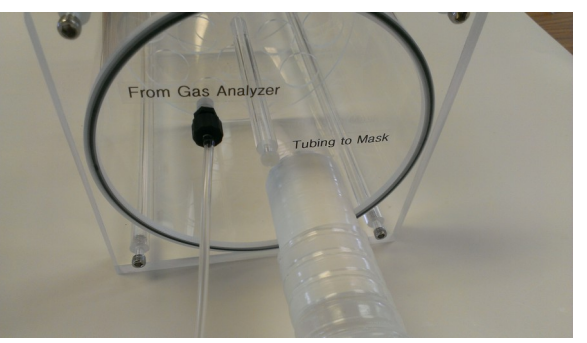

- 8. Pull the plunger on the 3L Calibration Syringe all the way out until it stops.
- 9. Click the **Record** button.
- 10. Wait for **at least 10 seconds** of recording so that there is no flow of air moving through the syringe.
- 11. Push the plunger in all the way until it stops. Pull the plunger out all the way until it stops. Start slow and easy for 5 strokes and get steadily stronger and faster with each successive 5 strokes. Make sure to pause between strokes. You will hear a click at the end of each stroke. Repeat the procedure, for **at least 50 repetitions**, varying the speed and force on the plunger.

*Note: Ideally the flow head calibration recording should span air flow values to include the minimum to maximum flow levels for the particular experiment being conducted.*

**INITIAL SETUP GUIDE**

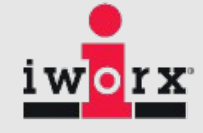

12. After at least 50 repetitions have been performed, wait at least 5 seconds after the final repetition and then click **Stop**, to stop the recording.

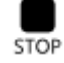

13. Select Save As in the File menu, type a name for the file ( for eg. *InitialFlowHeadCalibrationData.iwxdata* ). Choose a destination on the computer in which to save the file, such as your desktop or other location.

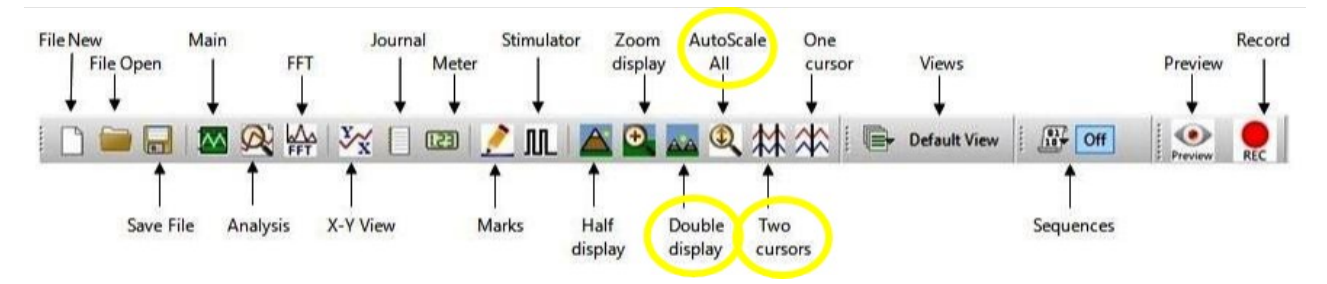

- 14. Click the **Double display** button on the toolbar, until all data is shown on the screen.
- 15. Click the **AutoScale All** button on the toolbar to autoscale the Flow channel.

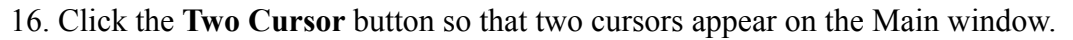

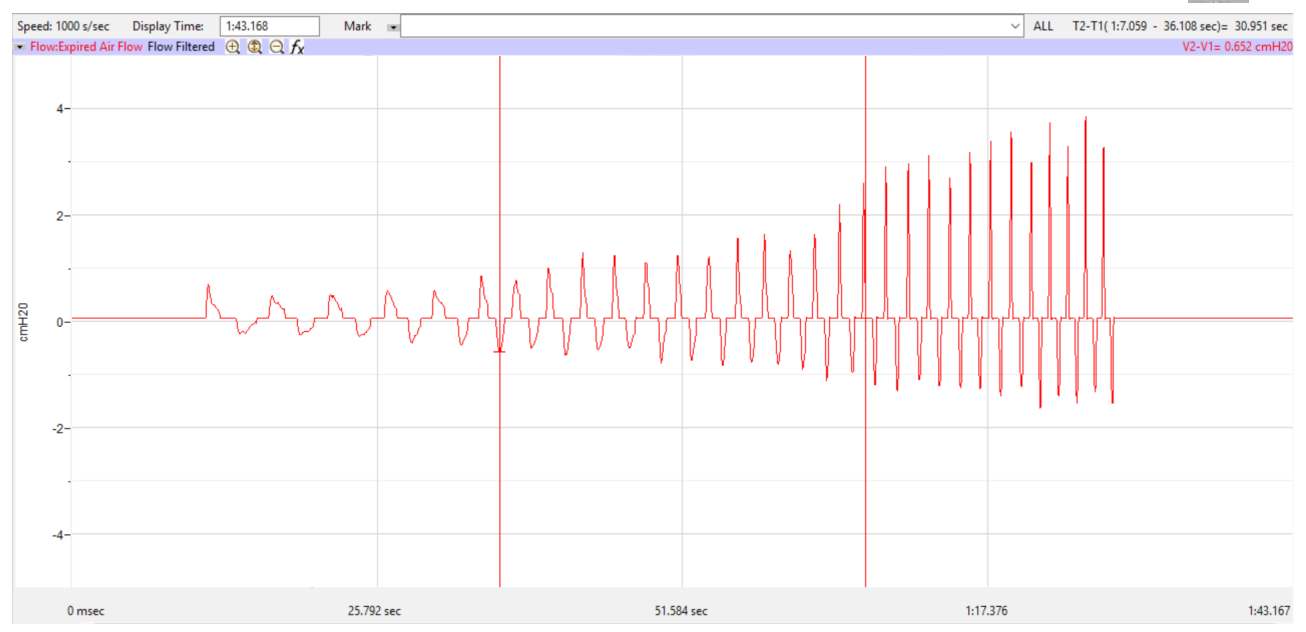

17. Choose the **Advanced** menu at the top of the screen. Then choose **Metabolic**, and **Calibrate FlowHead.**

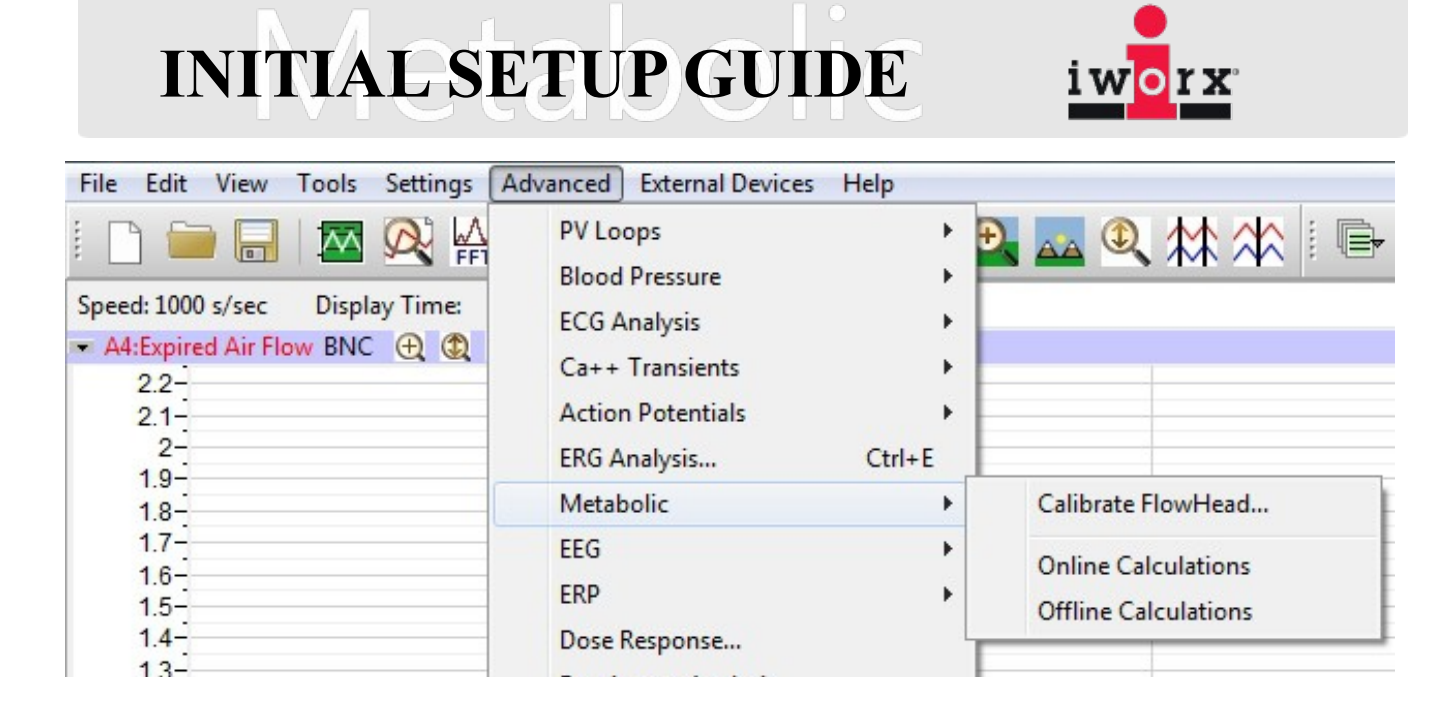

18. In the Flowhead Calibration Dialog, Check the following:

- Place the left cursor to the left side of the screen and the right cursor to the right side of the screen.
- Flow channel  $=$  Expired Air Flow
- Baseline  $=$  Use the first 10 seconds as zero
- Calibrate difference between cursors to 3 L.

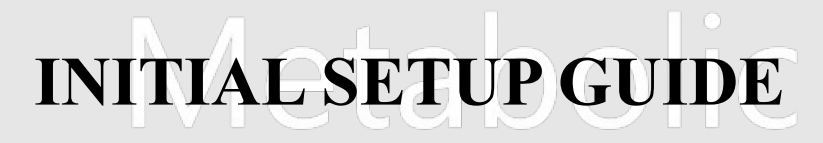

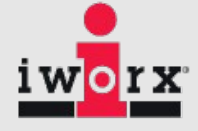

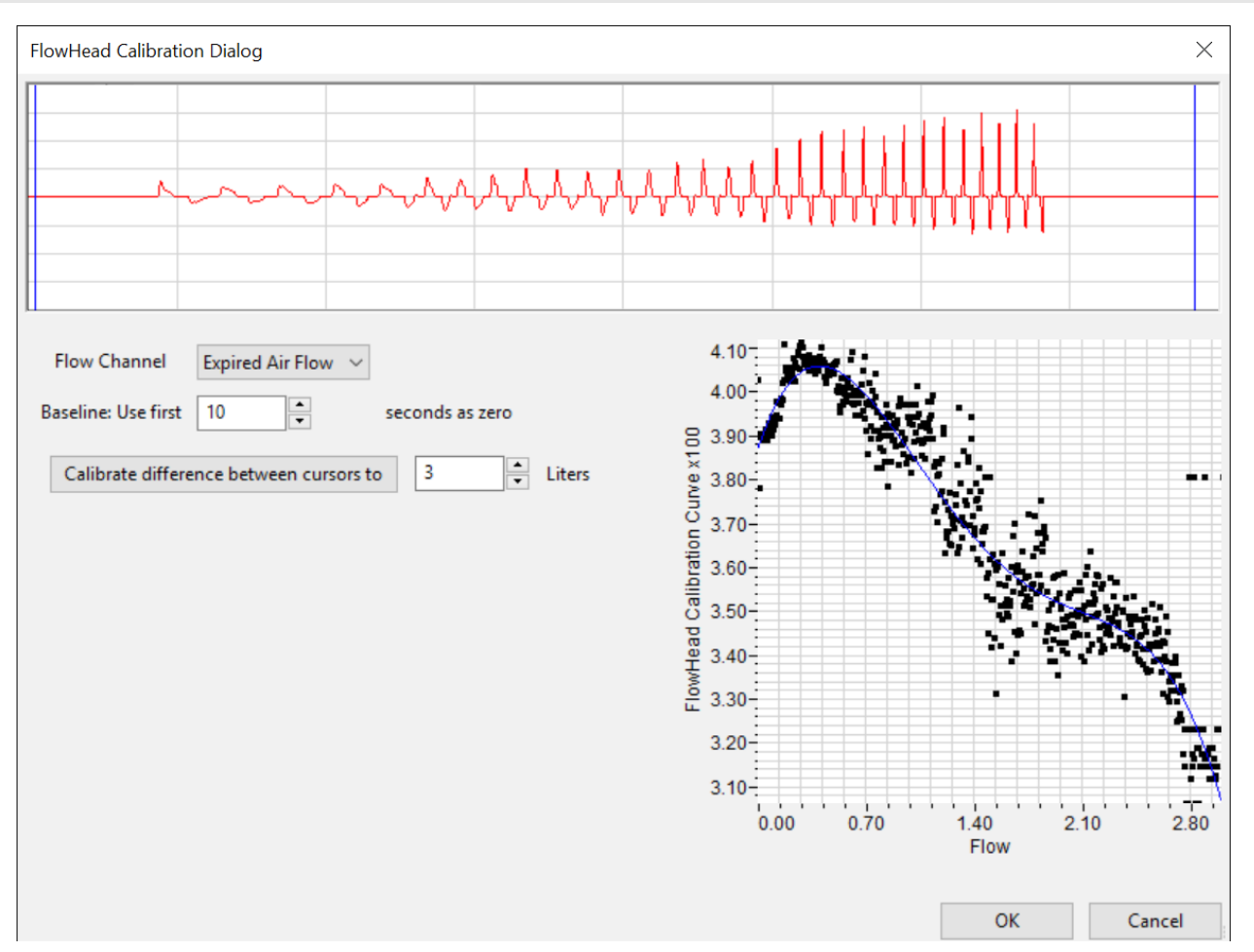

- 19. Click the **Calibrate the difference between cursors to** button. This will generate the calibration curve.
- 20. A new window will open prompting you to Save your file as an \*.iwxfcd flow head calibration file. Name your file and click Save.
- 21. Click OK.

*Note: At this point, a raw calibration data file (\*.iwxdata) and a flow head calibration file (\*.iwxfcd) have been generated.*

- 22. Close LabScribe.
- 23. The initial setup is complete
- 24. You are now ready to start using the iWorx Metabolic Cart. To start a test, Choose Fitness Assessment from the Settings menu in LabScribe.

## **INITIAL SETUP GUIDE**

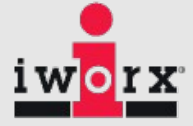

### **Free Software Updates:**

To receive free software updates you will need to **Register** as a user on the iWorx.com website

- a. Go to [www.iworx.com](http://www.iworx.com/#_blank) then click the "User Area Registration" link from the customer area of the main page.
- b. Complete the registration form making sure to enter information in all the required fields.
	- a. Enter the hardware type and serial number.
	- b. You will get an email notification when your registration has been processed. This confirmation may take up to 24 hours.

*Note* – Please type "NONE" in the Software Serial Number section

**Log on** as a User to download any software updates

- a. Go to [www.iworx.com](http://www.iworx.com/#_blank) then click the "User Area Log-In" link from the customer area of the main page.
- b. Enter your username and password.
- c. Download the **Update Installer** for your operating system.
- d. Follow the directions for saving to your hard drive.
	- a. **Double-click** for saving directly to your computer; **right-click** to save to another location.
- e. For Mac Users, drag and drop to the Applications folder after downloading and unzipping the file.

### **Customer Area**

Software

### **New!!! LabScribe v3**

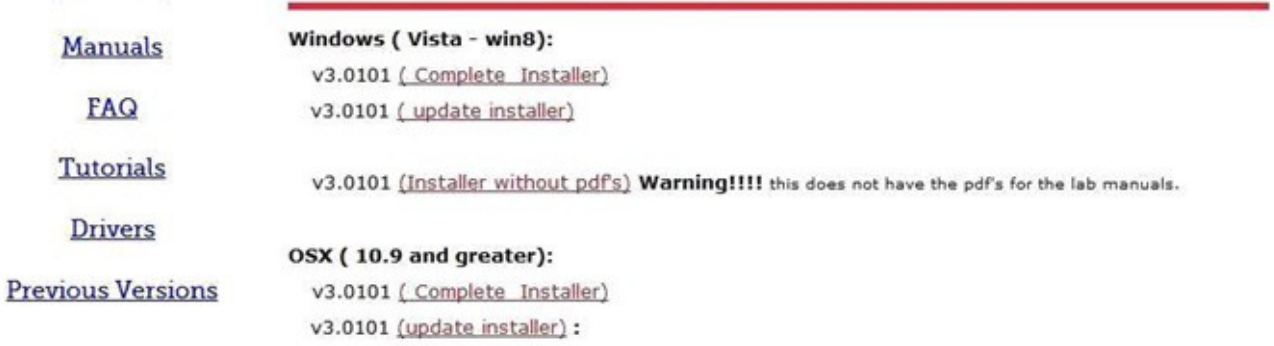